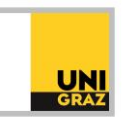

## Video-Tutorial "Literatursuche in uni**kat**: Filter in uni**kat**" Ausführliche Textversion

Im Folgenden erfahren Sie, wie Sie Ihre Trefferliste in uni**kat** nach verschiedenen Kriterien filtern können und wie Sie nicht benötigte Treffer aus Ihrer Ergebnisliste ausschließen können.

Oft umfasst Ihre Trefferliste in uni**kat** mehrere hundert Treffer. Diese umfangreiche Trefferliste durchzusehen wäre sehr zeitaufwändig. Sie können Ihre Trefferliste jedoch einschränken. Dazu verwenden Sie die Filtermöglichkeiten von uni**kat**. Wenn Sie an einem Bildschirm arbeiten, finden Sie die Filter links neben der Trefferliste. Wenn Sie ein Smartphone benutzen, klicken Sie auf das Trichtersymbol oberhalb der Trefferliste, um die Filter anzeigen zu lassen.

Nun können Sie Ihre Treffer nach den Filtertypen Bibliotheksstandort, Person/Institution, Medium, Erscheinungsjahr, Sprache, Thema oder Form filtern. Voreingestellt ist die Anzeige der ersten drei Filter bei jedem Filtertyp, also jene drei Filter, auf die die meisten Treffer in der Ergebnisliste zutreffen. Sie können unterhalb dieser drei Filter auf "Mehr anzeigen" klicken, um sich auch die restlichen Filter des jeweiligen Filtertyps anzeigen zu lassen. Neben jedem Filter wird in Klammer die Anzahl der Treffer angezeigt, auf die dieses Kriterium in Ihrer Trefferliste zutrifft. Wenn beispielsweise neben dem Filter Hauptbibliothek die Zahl 320 steht, wissen Sie, dass 320 Treffer aus Ihrer Trefferliste an der Hauptbibliothek vorhanden sind. Die restlichen Treffer sind an anderen Standorten vorhanden.

Um einen Filter auszuwählen, klicken Sie das kleine Kästchen links neben dem Filter an. Sie können auch mehrere Filter miteinander kombinieren, indem Sie mehrere Kästchen anklicken. Beispielsweise können Sie den Standort Hauptbibliothek, das Medium Buch und die Sprache Deutsch auswählen. Klicken Sie anschließend auf "Filter anwenden". Sie erhalten nun Ihre gefilterte Trefferliste. Ihre ausgewählten Filter werden unter "Aktive Filter" angezeigt. Sie können die Filter unabhängig voneinander auch wieder schließen.

Häufig benötigt wird der Filter "Erscheinungsjahr", wenn Sie Literatur aus einem bestimmten Zeitraum oder nur die aktuellste Literatur benötigen. Sie können mit den Pfeiltasten die Jahreszahlen einstellen oder direkt im jeweiligen Feld die gewünschte Jahreszahl eingeben. Auch dieser Filter wird Ihnen in der Liste der aktiven Filter angezeigt.

Sie können außerdem Treffer aus Ihrer Trefferliste ausschließen. Das ist beispielsweise praktisch, wenn Sie sehr viele Hochschulschriften in Ihrer Trefferliste haben, die Sie nicht benötigen. Um Treffer auszuschließen, bewegen Sie die Maus über den jeweiligen Filter, ohne ihn anzuklicken. Rechts neben dem Filter wird nun ein durchgestrichenes angehaktes Kästchen angezeigt. Wenn Sie auf dieses durchgestrichene Kästchen klicken, werden diese Treffer aus der Trefferliste ausgeschlossen. Auch dieser Filter wird unter "Aktive Filter" angezeigt, ist aber durchgestrichen, um anzuzeigen, dass diese Treffer nicht in der Trefferliste vorhanden sind.

Weitere Informationen und Kontakt: [ub.fachinformation@uni-graz.at](mailto:ub.fachinformation@uni-graz.at)